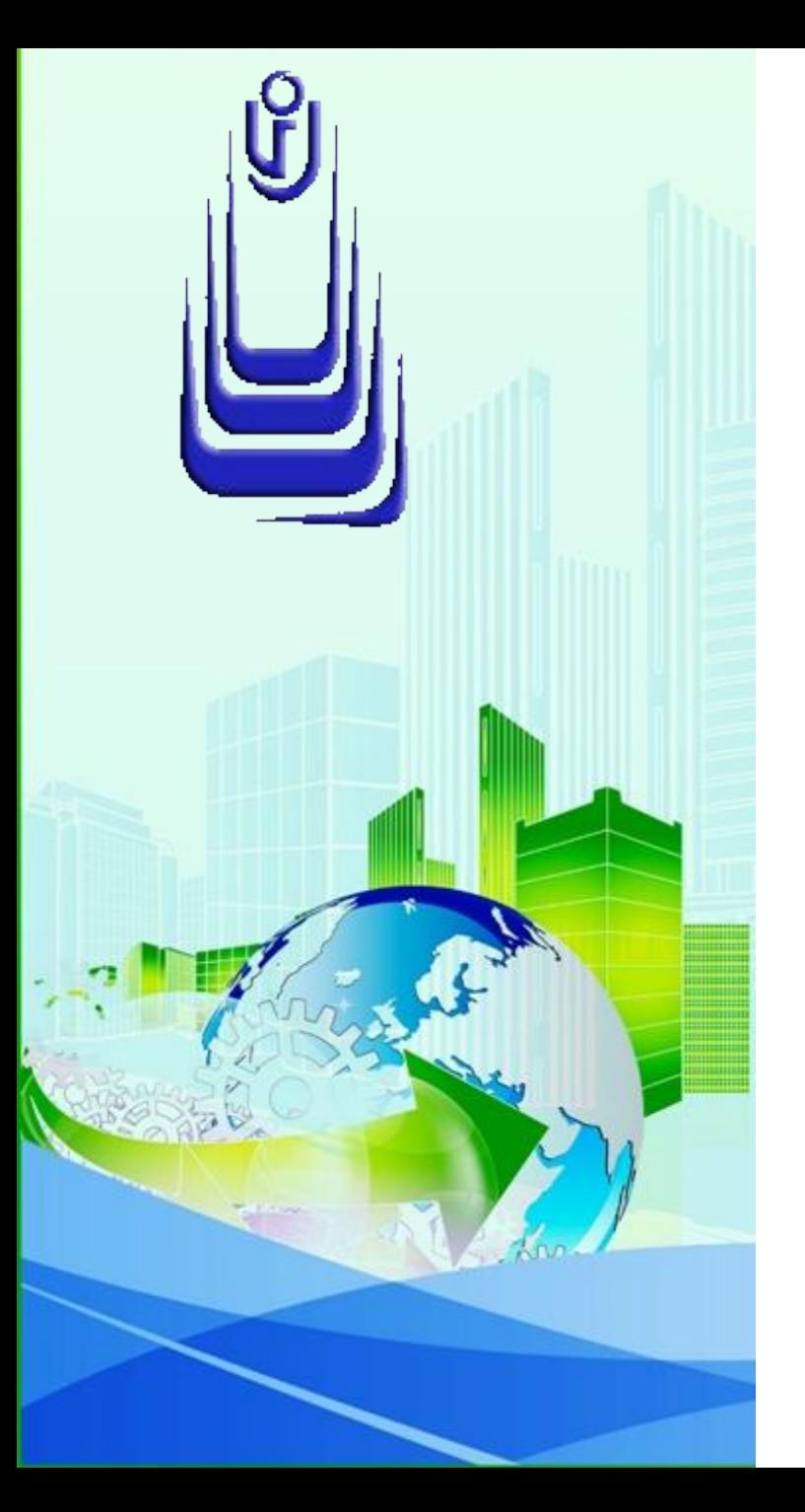

**ДИСЦИПЛИНА: Автоматизация конструкторского и технологического проектирования Лекция №5.**

## **ТЕМА: «ОРИЕНТАЦИЯ, ПРИВЯЗКИ И ИЗМЕРЕНИЯ В 3D ПРОСТРАНСТВЕ»**

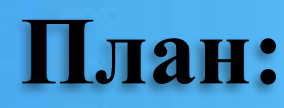

<u>1. Краткие сведения о системах координат</u>

- 2. 3D-координаты в AutoCAD
- 3. Динамический ввод информации
- <u>4. Управление ПСК</u>
- 5. Стандартные и именованные ПСК
- $6.$  Знак ПСК
- <u>7. Динамическая система координат</u>
- <u>8. Средства обеспечения точности</u>
- <u>9. Измерения в трехмерном пространстве</u>

**Краткие сведения о системах координат**

В AutoCAD существуют две системы координат:

1. Неподвижная мировая система координат World **Coordinate Sistem** (WCS или MCK);

> В МСК ось Х располагается горизонтально, ось Y - вертикально, а ось Z перпендикулярно плоскости XY. Тройка осей пересекается в одной точке с координатами по осям 0,0,0, являющейся началом координат.

2. Подвижная пользовательская система координат **User Coordinate** Sistem (UCS или ПСК).

> Положение ПСК можно изменить различными способами и задать любую ориентацию в пространстве. В то же время при выполнении какой-либо процедуры одновременно может использоваться только одна ПСК, которая является текущей ПСК. Плоскость XY текущей ПСК является рабочей плоскостью и называется плоскостью видов.

## **Использование ПСК**

В ЗD-моделировании возможно использование **ПСК** для следующих целей:

определения плоскости видов в текущем рисунке для создания и редактирования объектов;

проведения вспомогательных построений;

определения плоскостей разрезов и сечений;

определения плоскости и центра кругового массива;

задания направлений формирования объектов;

определения Z-оси ПСК в качестве оси для вращения объектов.

### **ЗD-координаты в AutoCAD**

В AutoCAD имеется возможность вводить координаты в научном, техническом, архитектурном, десятичном и дробном форматах. Углы могут вводится в градусах, радианах, топографических единицах. Текущее положение курсора отображается в строке состояния численным значением координат и может быть представлено как в **статическом**, так и **динамическом** режимах. В статическом режиме информация обновляется только при указании точки, а в динамическом - по мере движения курсора.

Координаты можно задавать в абсолютной или в относительной форме. Абсолютные координаты отсчитываются от начала координат (0,0,0). Относительные координаты отсчитываются от последней указанной точки.

#### **Виды координат в 3D-моделировании**

Сферические ЗD-координаты определяют точное положение от начала координат, углом к оси X в плоскости XY и углом к плоскости XY.

Цилиндрические ЗD-координаты определяют точное местоположение по расстоянию от начала координат до проекции точки на плоскость XY, углу относительно оси X в плоскости XY и значению координаты Z.

Декартовы ЗD-координаты указывают на точное расположение с помощью трех координат: X,  $Y$  и  $Z$ .

#### **3D-декартовы координаты**

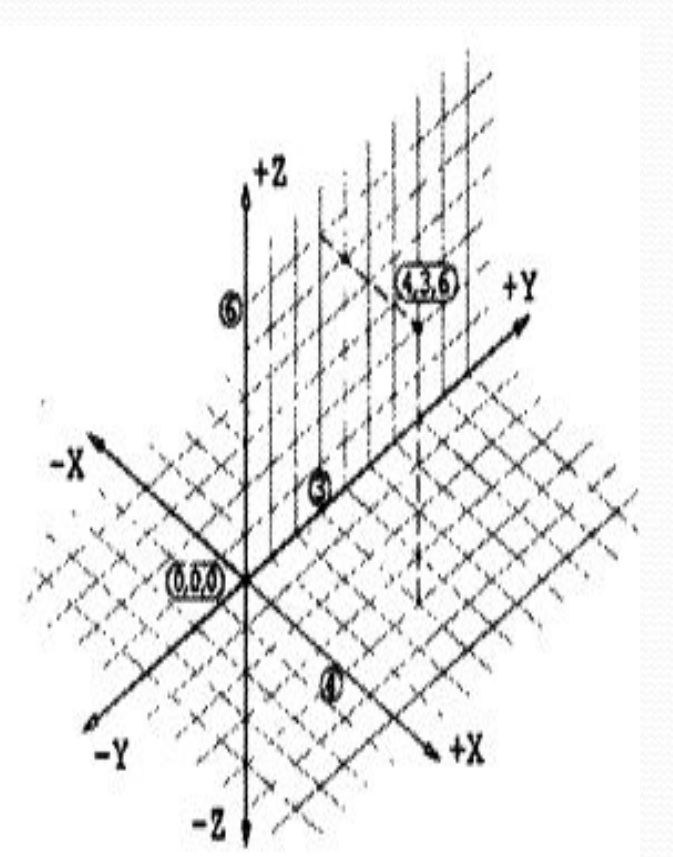

В данном примере значения координат 4,3,6 определяют точку в следующем местоположении:

4 единицы вдоль

положительной оси X, 3 единицы вдоль положительной оси Y и 6 единиц вдоль положительной оси Z.

Форматы записи декартовых координат:

X,Y,Z - для абсолютных координат;

@X,Y,Z - для относительных координат.

При вводе координат в относительной форме используется знак **@**, который проставляется перед численными значениями координат.

Для ввода абсолютных координат никаких знаков не требуется. **7**

#### **3D-цилиндрические координаты**

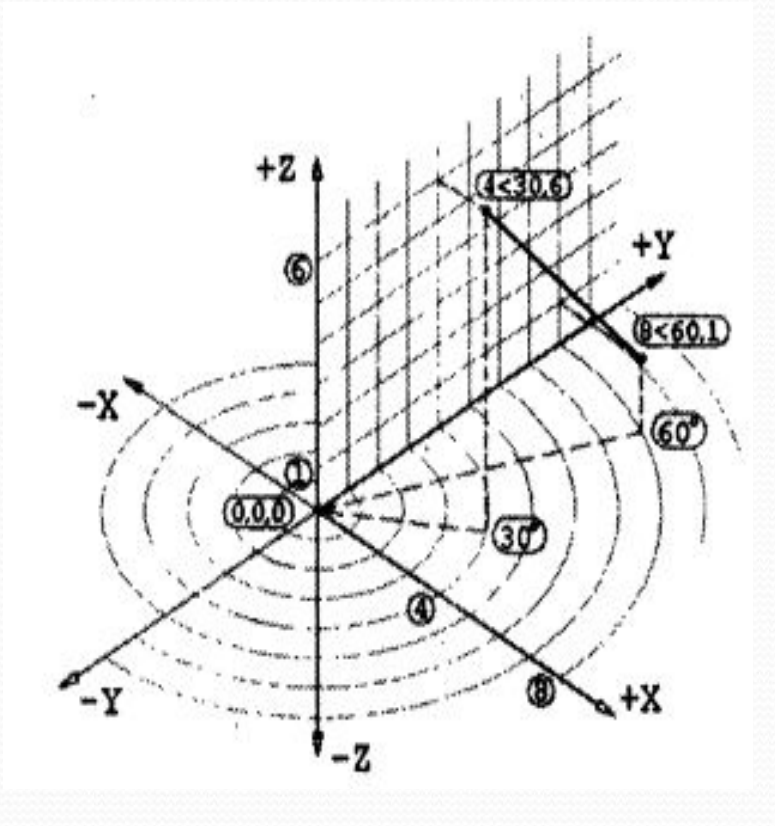

В этом примере запись координат верхней точки 4<30,6 означает, что данная точка смещена по оси Z на 6 единиц от плоскости XY и находится на расстояние 4 единицы от начала координат под углом 30 градусов к оси X.

Форматы записи цилиндрических координат:

 Х,< угол к оси X,Z - для абсолютных координат;

 $(\partial X, \leq Y)$ тол к оси X ,Z - для относительных координат.

#### **3D-сферические координаты**

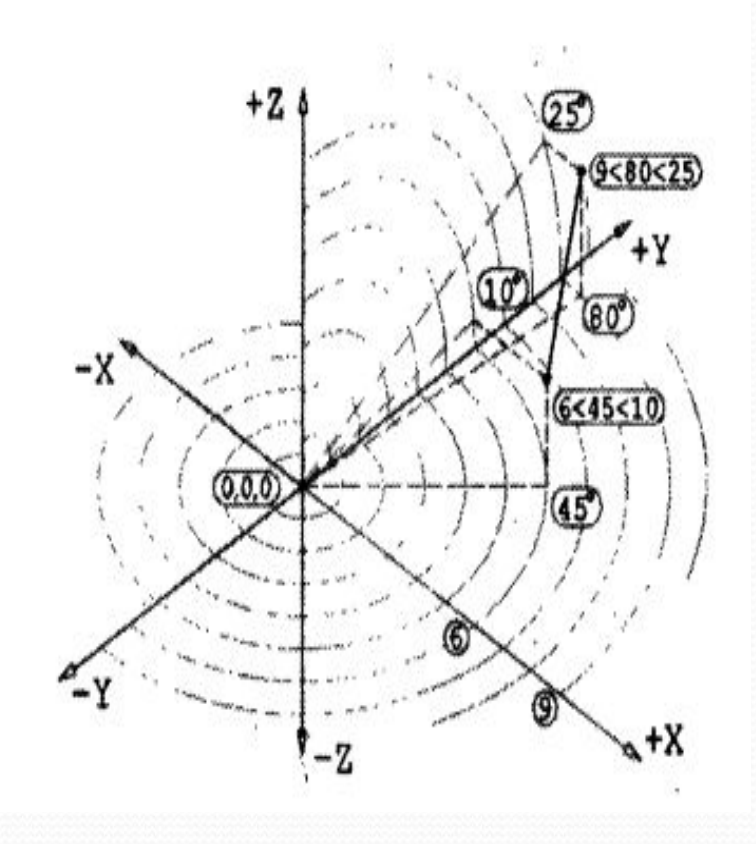

В приведенном выше примере запись координат верхней точки 9<80<25 означает, что данная точка смещена в плоскости XY от начала координат на 9 единиц, под углом 80 градусов к оси X и находится под углом 25 градусов к плоскости XY. Форматы записи сферических

координат:

 $\mathbb{I}X$ , угол к оси X, угол к плоскости XY для абсолютных координат;

 $\mathbb{D} @{\rm X}<$  угол к оси  ${\rm X}<$  угол к плоскости  ${\rm XY}$  для относительных координат.

**9**

## **Динамический ввод информации**

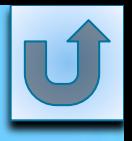

**10**

- В AutoCAD существует возможность применения командного интерфейса в области курсора для обеспечения функций ввода информации с помощью мыши и отображения динамических подсказок.
- Динамический ввод **(dynamic input)** позволяет сосредоточить внимание в зоне курсора и используется по желанию пользователя. Для включения или отключения динамического ввода служит кнопка Dynamic Input (Динамический ввод) в строке состояния.

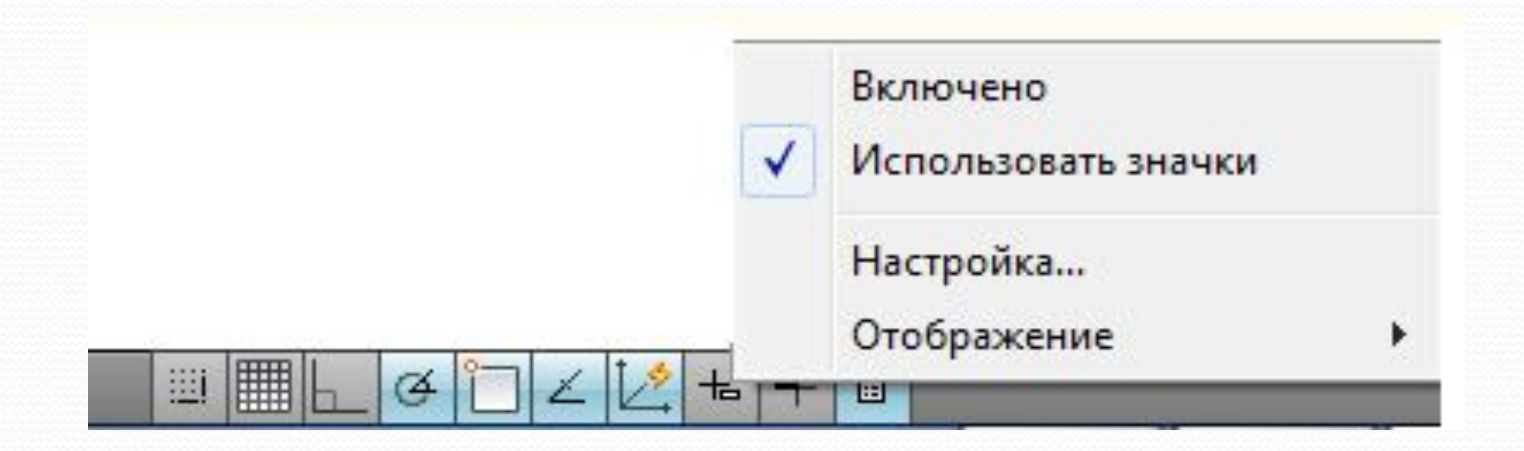

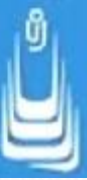

Визуально интерфейс динамического ввода отображается в виде нескольких полей ввода и динамической подсказки. Активизация любого из полей выполняется нажатием клавиши **Tab.** После ввода информации и щелчке по клавише **Tab** в первом поле отображается символ блокировки (замочек), привязанный к введенному значению. Далее вводится информация во втором поле.

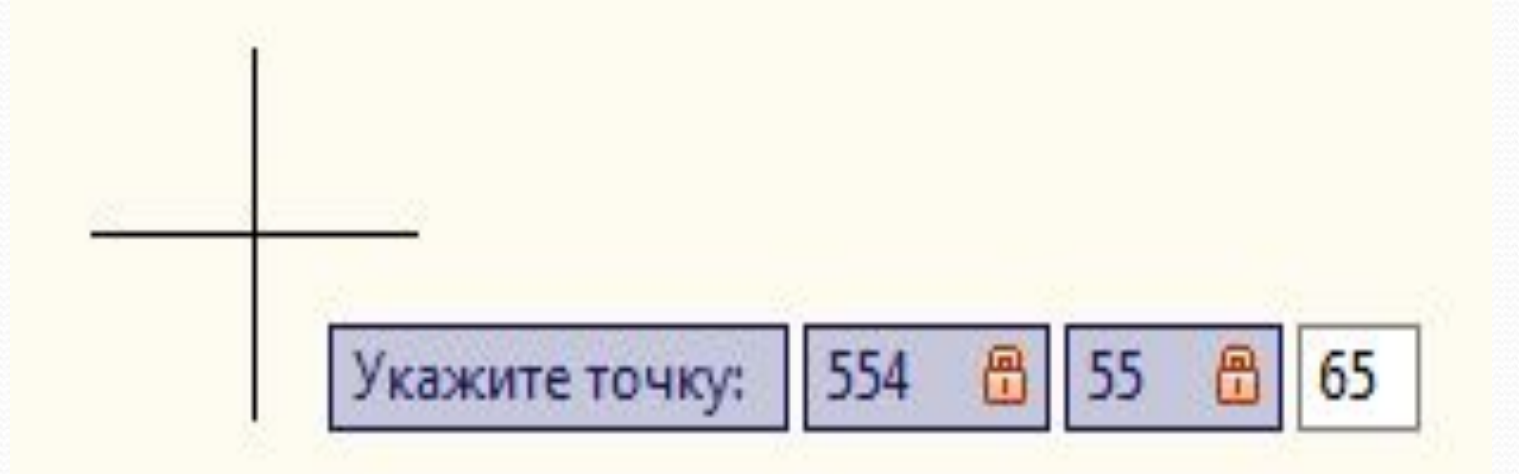

**Окно настройки динамического ввода**

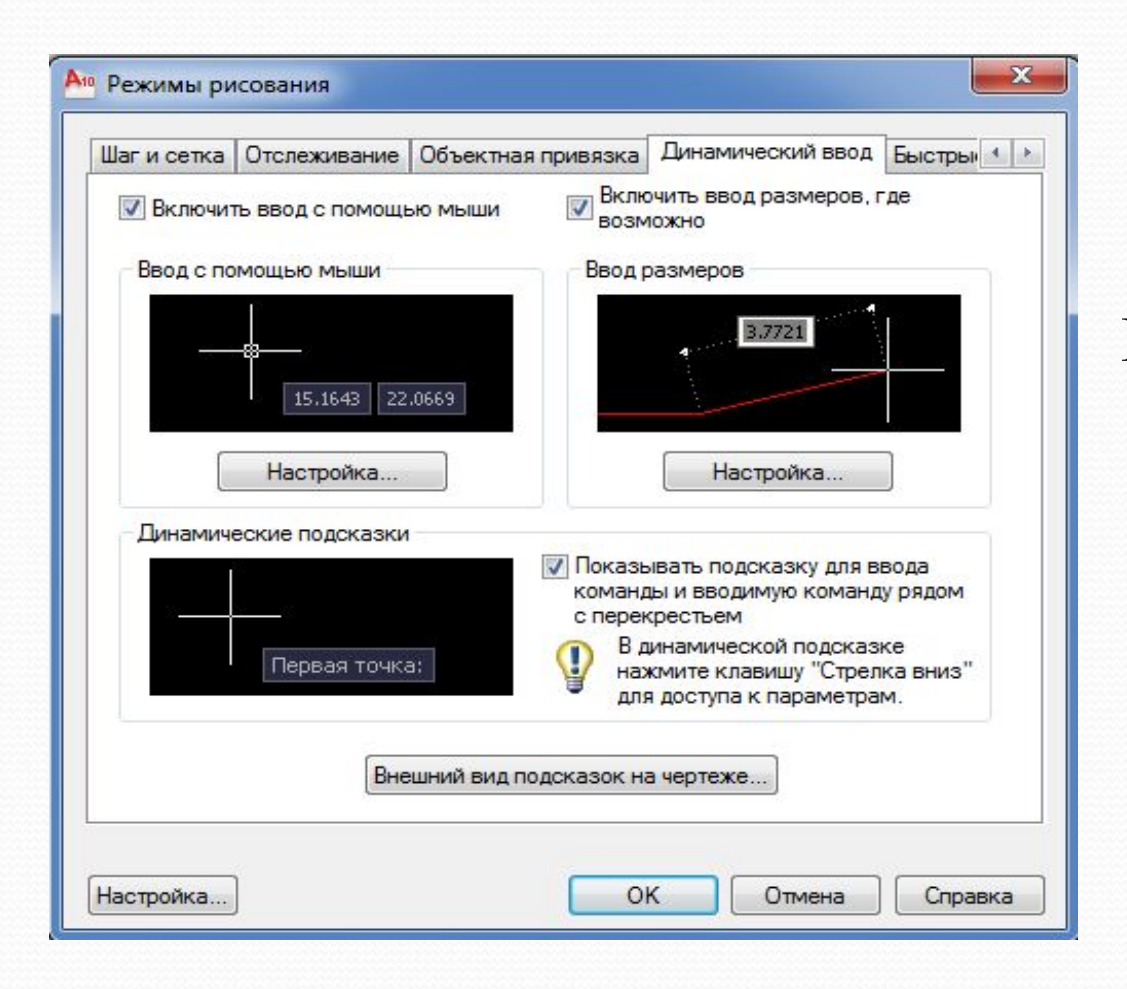

Настройка параметров функций динамического ввода производится в ДО **Drafting Settings** (Режимы рисования), вызвать которое можно после щелчка ПКн по кнопке **Dynamic Input**  (Динамический ввод) и выбора пункта **Settings** (Режимы).

В окне доступны для настроек параметры трех функций динамического ввода:

Pointer Input (Ввод с помощью мыши).

Dimension Input (Ввод размеров).

Dynamic Prompts (Динамические подсказки).

 При нажатии на кнопку **Drafting Tooltip Appearance** (Внешний вид подсказок на чертеже) открывается ДО Tooltip Appearance (Внешний вид подсказок), с набором доступных для изменения параметров внешнего вида подсказок. В частности можно переопределить установленный **цвет фона подсказки** в пространствах модели и листа (colors), изменить **масштаб поля** (size) или **прозрачность фона** (transparency).

Если функция ввода с помощью мыши включена, то информация, вводимая с клавиатуры, отображается непосредственно в области курсора, а после выполненного действия в окне команд.

**Параметры ввода с помощью мыши**

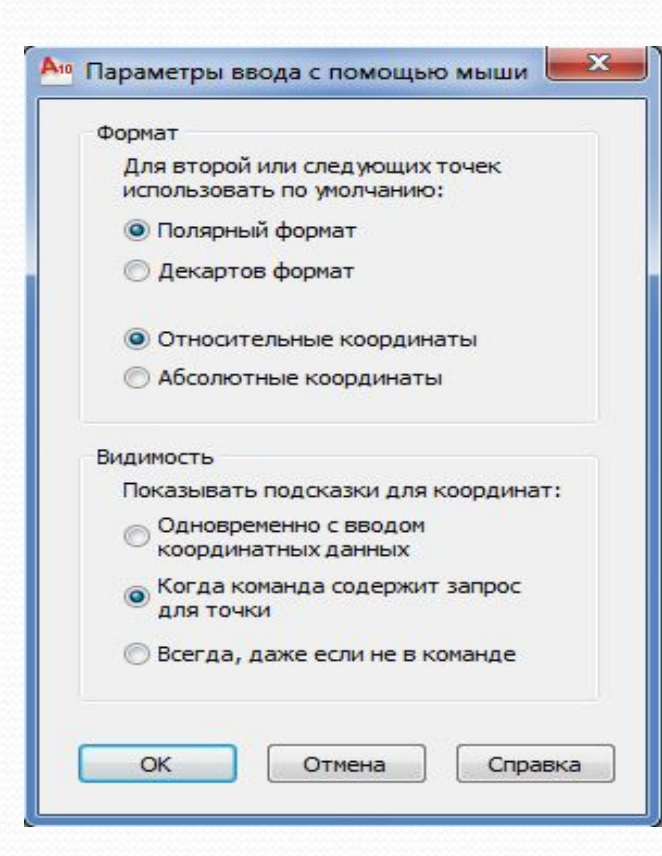

Pointer Input (Ввод с помощью мыши).

Установленный флажок  **Enable Pointer Input** (Включить ввод с помощью мыши) свидетельствует о том, что функция динамического ввода информации с помощью мыши включена.

Нажатие на кнопку **Settings** (Режимы) раскрывает ДО **Pointer Input Settings**  (Параметры ввода с помощью мыши), в котором определяются форматы вводимых координат и варианты отображения подсказок (**visibility**);

#### **Параметры ввода размеров**

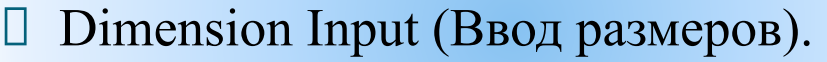

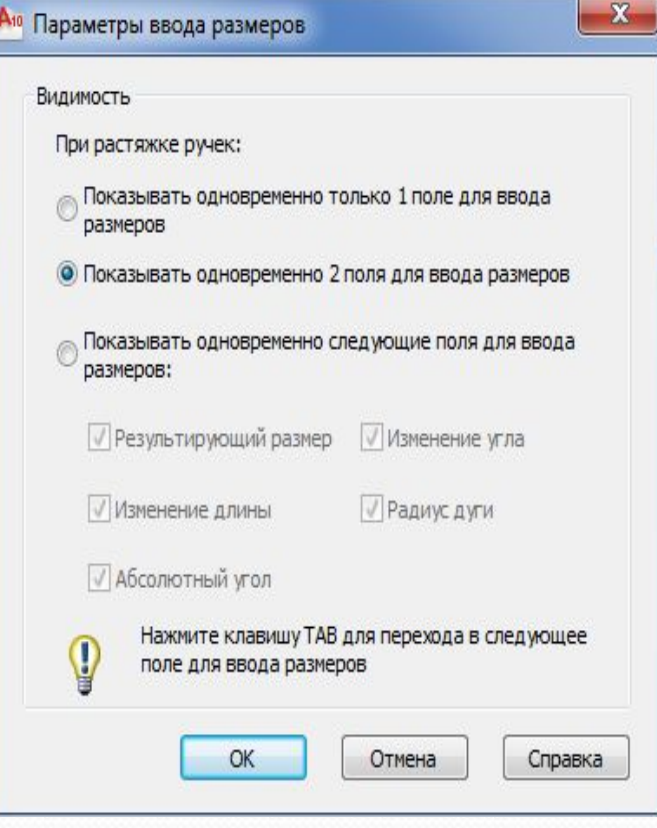

Флажок на **Enable Dimension Input where possible** (Включить ввод размеров, где возможно) активизирует функцию ввода расстояний.

Нажмите на кнопку **Settings** (Режимы) раскрывает ДО **Dimension Input Settings** (Параметры ввода размеров), в котором устанавливается количество и параметры отображения полей для ввода расстояний;

**15**

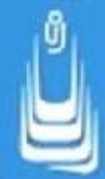

#### **Управление ПСК**

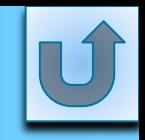

Для задания новой ПСК, в зависимости от решаемой задачи, после активизации необходимого инструмента следует указать на экране точку, несколько точек, грань, объект или ввести в КС численное значение угла поворота.

Инструменты управления пользовательской системой координат расположены на ПИ **UCS** (ПСК).

Возможны другие способы доступа:

 $\underline{\text{TMH}}$  → Tools (Сервис) → New UCS (Новая ПСК);  $\Box$  Ribbon (Лента)  $\Box$  View (Вид)  $\Box$  Coordinates (Координаты) выбор инструмента;  $\Box$  KC: ucs  $\longrightarrow$  Ent.

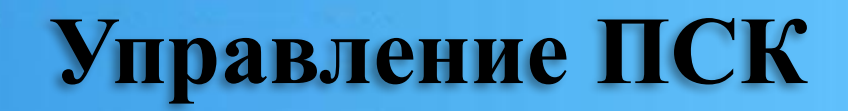

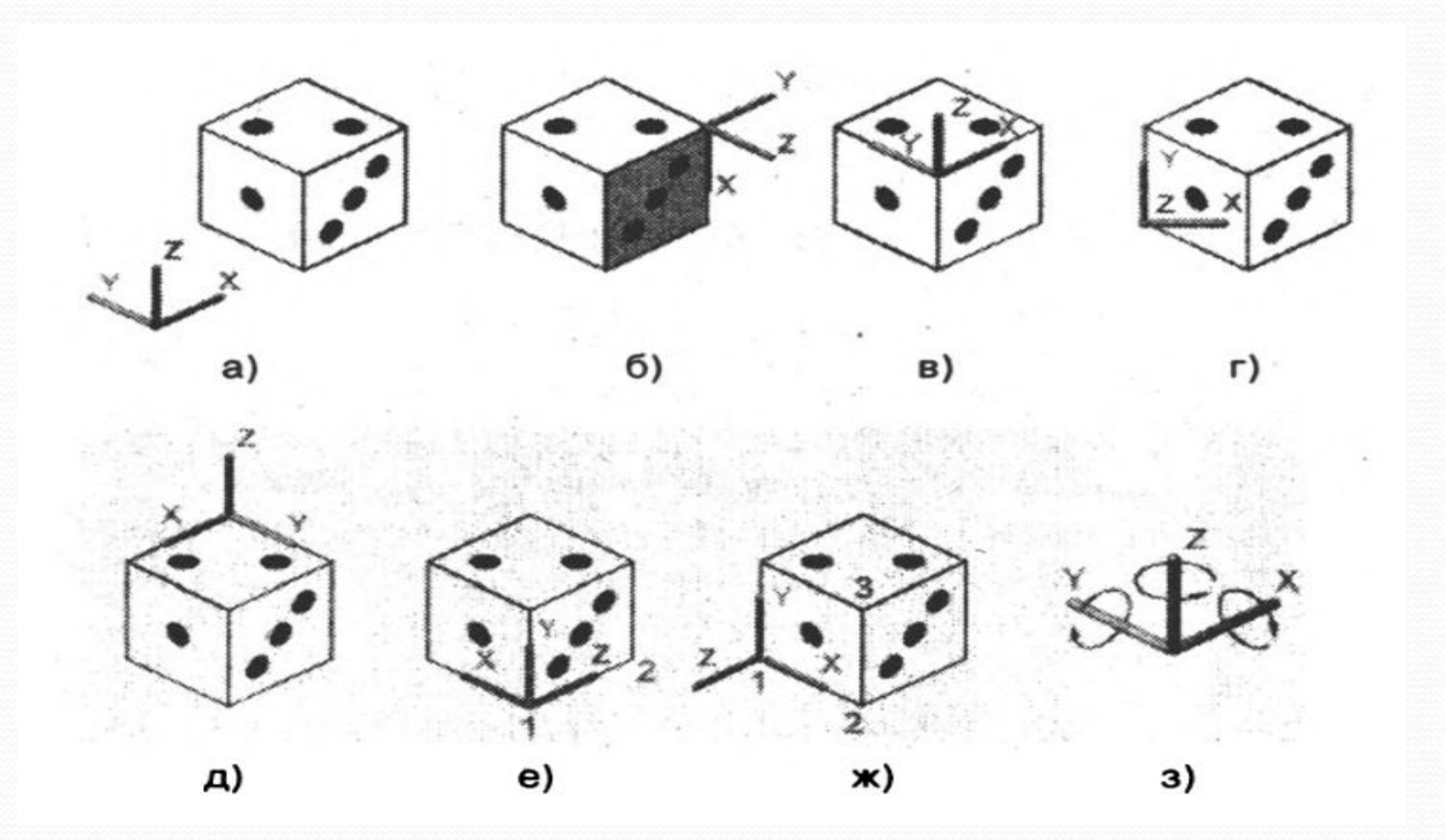

**17**

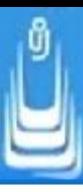

LQ

World (MCK) - восстанавливает МСК, рис. а;

**Face UCS** (ПСК на грани) - выравнивает рабочую плоскость XY по выбранной 包 грани объекта, рис. б;

Object (Объект) - совмещает новую ПСК с существующим объектом, рис. в;

**View** (Вид) - совмещает текущую ПСК с направлением взгляда, то есть ориентирует рабочую плоскость XY параллельно ВЭ, рис. г;

匕

**Origin** (Начало) - определяет начало координат ПСК, рис. д;

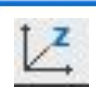

Z Axis Vector (Z ось) - определяет положение рабочей плоскости XY по выбранному направлению оси Z, рис. е;

3 Point (3 точки) - устанавливает начало координат и ориентирует рабочую  $L^3$ . плоскость XY по трем указанным на объекте точкам, рис. ж;

**X** (поворот вокруг X) - поворачивает текущую ПСК вокруг оси X, рис з.

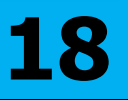

## **Стандартные и именованные ПСК**

В AutoCAD предусмотрена возможность устанавливать стандартные системы координат и определять именованные ПСК. Инструменты управления стандартными (ортогональными) и именованными ПСК расположены на инструментальной панели UCS-II (ПСК-2).

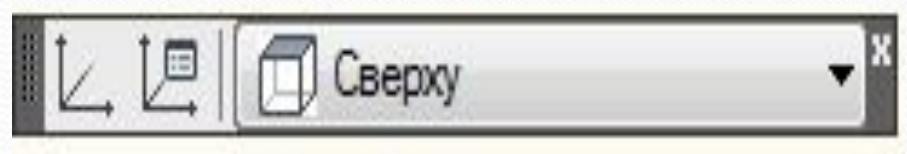

Доступ к управлению стандартными и именованными ПСК возможен также на соответствующих вкладках ДО **UCS** (ПСК). Окно вызывается следующим способом:

ПИ UCS-2 (ПCK-2) выбор инструмента Named UCS (Именованные ПСК);

 $\parallel$  ГМн  $\blacksquare$  Tools (Сервис)  $\blacksquare$  Named UCS (Именованные ПСК);

 $\Box$ Ribbon (Лента) View (Вид)  $\Box$ Выбор инструмента Named UCS;

 $KC:$  dducs  $\rightarrow$  Ent.

## **Окно ДО управление ПСК**

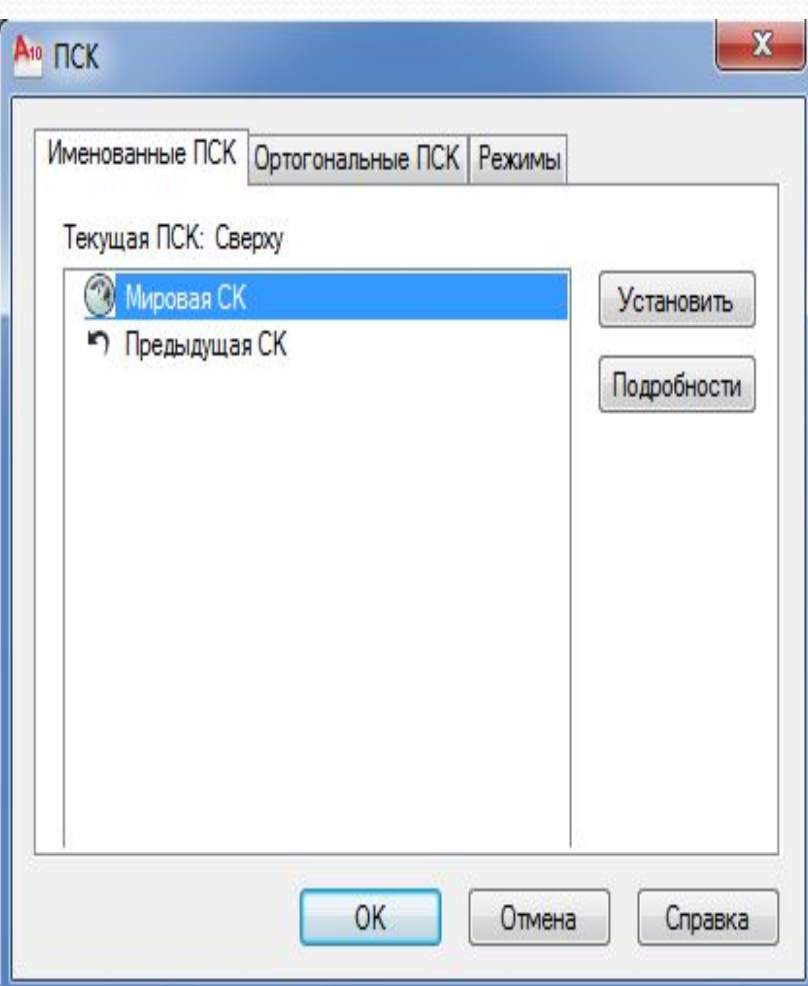

Определить именованную ПСК в текущем рисунке, можно выполняя следующую последовательность действий:

любым способом активизировать инструмент UCS (ПСК);

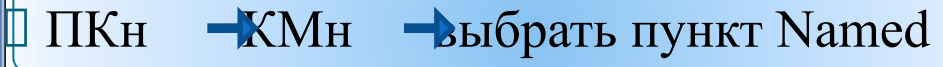

ПКн **- КМн выбрать пункт Save** (сохранить);

 в КС ввести оригинальное имя ПСК и щелкнуть Ent

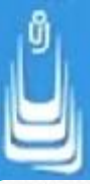

Доступ к информации о координатах начала и направлении осей относительно текущей системы координат, для именованных ПСК, возможен в окне **UCS Details** (Подробности о ПСК).

Окно вызывается нажатием кнопки **Details** (Подробности). Стандартные ПСК обычно используются при работе с несколькими ВЭ и ортогональными проекциями видов.

При работе с моделью в видовых экранах, для каждого ВЭ можно задавать и сохранять отдельную ПСК. Подобная процедура предотвращает потерю информации о ПСК для ВЭ, в котором она сохранена.

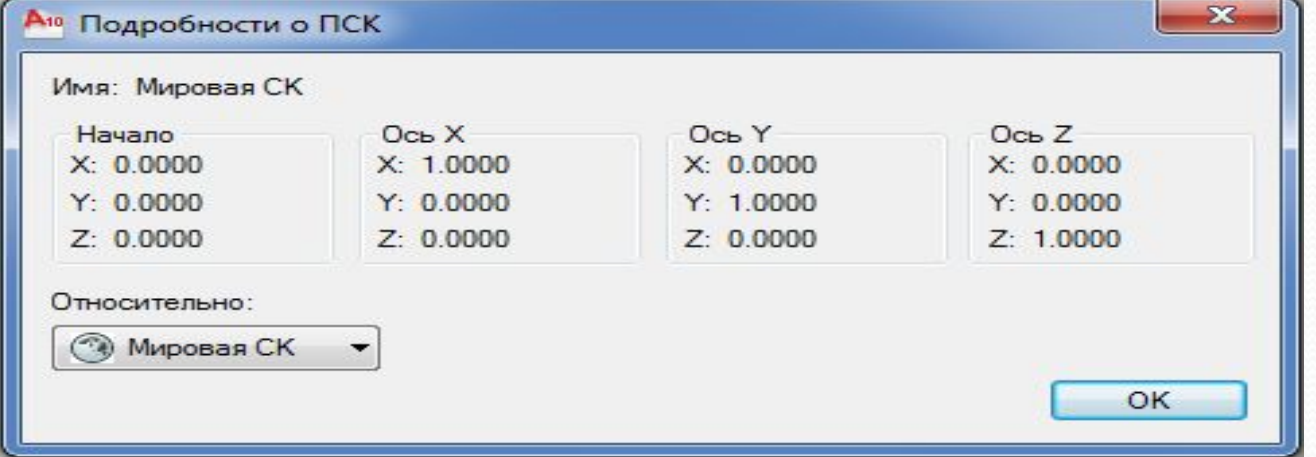

**21**

### **Установка режимов ПСК**

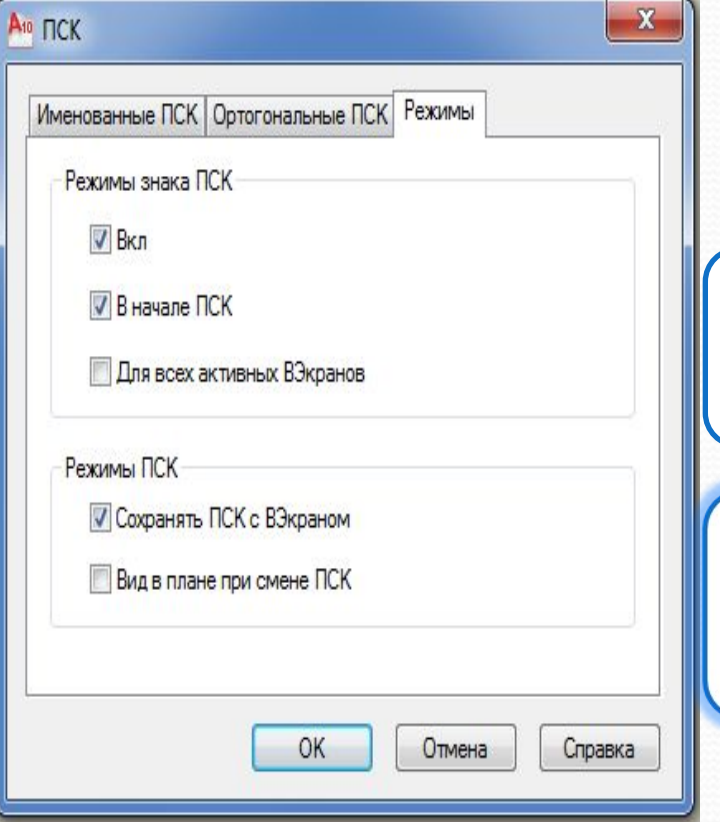

Настройки отображения сохраненных с ВЭНастройки отображения сохраненных с ВЭ режимов ПСК выполняются на вкладке Settings (Режимы).Установкой или снятием флажков можно изменить

**UCS Icon settings (Режимы знака ПСК) - задаются** режимы отображения знака ПСК на текущем ВЭ, в точке начала координат;

**UCS settings** (Режимы ПСК) - сохранение ПСК с ВЭ и восстановление вида при смене системы координат на ВЭ.

### **Знак ПСК**

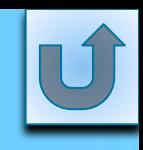

Положение и ориентация ПСК в графической зоне экрана отображается знаком (пиктограммой) в виде координатных осей. На рисунке показаны варианты отображения знака ПСК:

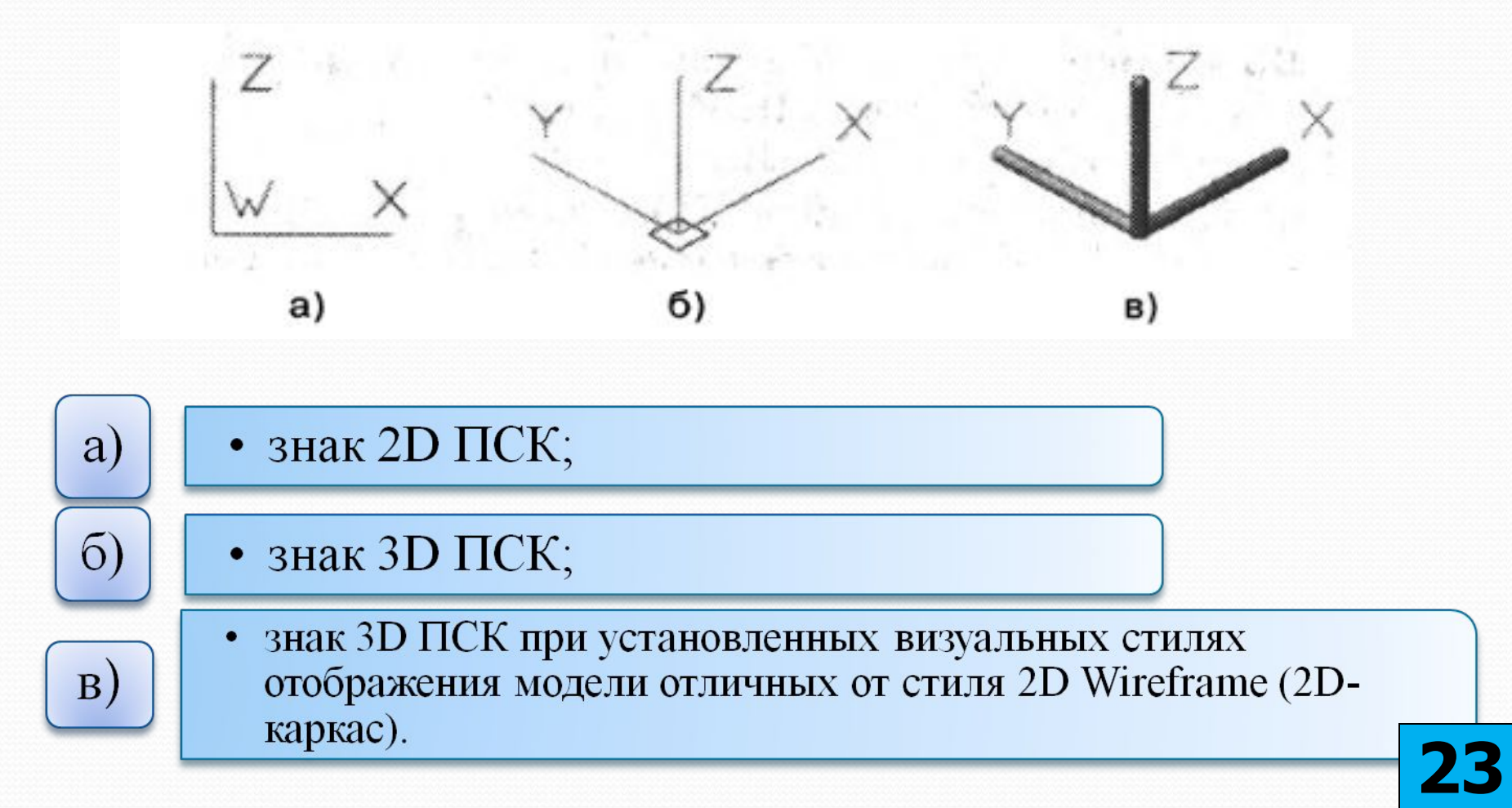

При необходимости в некоторых случаях знак **ПСК** можно временно отключить, причем процедура отключения знака выполняется отдельно как для пространства модели, так и для пространства листа:

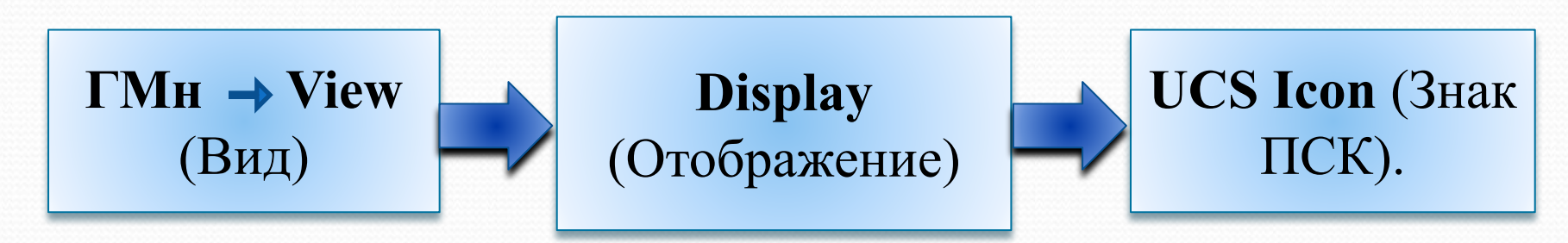

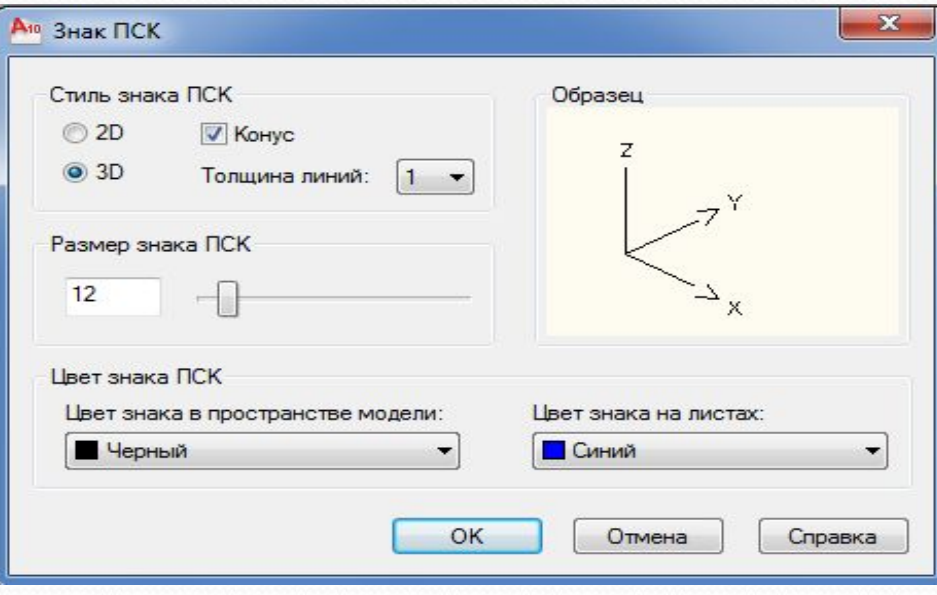

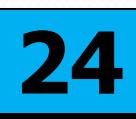

# **Динамическая система координат**

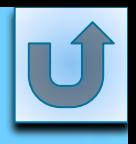

Динамическая **ПСК** (dynamic UCS) предназначена для временного выравнивания рабочей плоскости **XY** по грани объекта: В свою очередь выравнивание происходит только в том случае, если до наведения курсора на грань была запущена команда (активизирован инструмент), позволяющая выполнять следующие действия:

строить двухмерные примитивы (отрезок, круг, полилиния, многоугольник и т.п.);

формировать трехмерные тела примитивы (параллеленипед, шар, цилиндр и т.п.);

проводить процедуры действий над объектами (поворот, зеркальное отображение, выравнивание);

вставлять текстовые надписи;

импортировать в текущий рисунок растровые изображения или внешние ссылки.

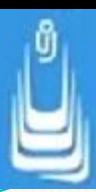

Для включения (отключения) динамической системы координат необходимо нажать на кнопку **Dynamic UCS** (Динамическая ПСК, ДПСК), расположенную в строке состояния. Щелчок ПКн (Динамическая ПСК, ДПСК), расположенную в строке состояния. Щелчок ПКн по кнопке раскрывает КМн динамической ПСК с набором доступных опций. Опция **Display crosshair labels** (Метки на перекресть  $\sigma v$ ) позволяет отображать метки осей  $V V Z_H a$ указателе

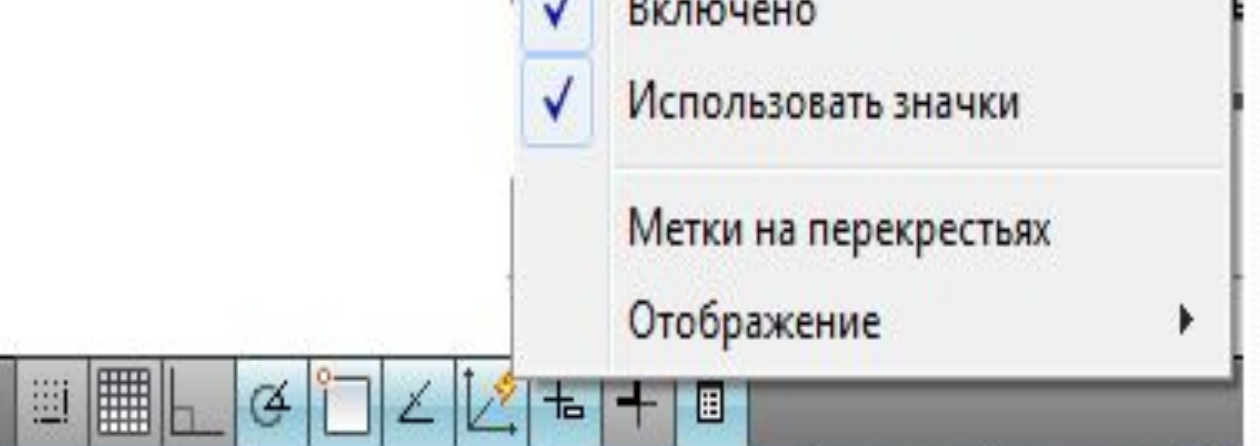

Применения **ДПСК** для объекта в форме пустотелого тетраэдра:

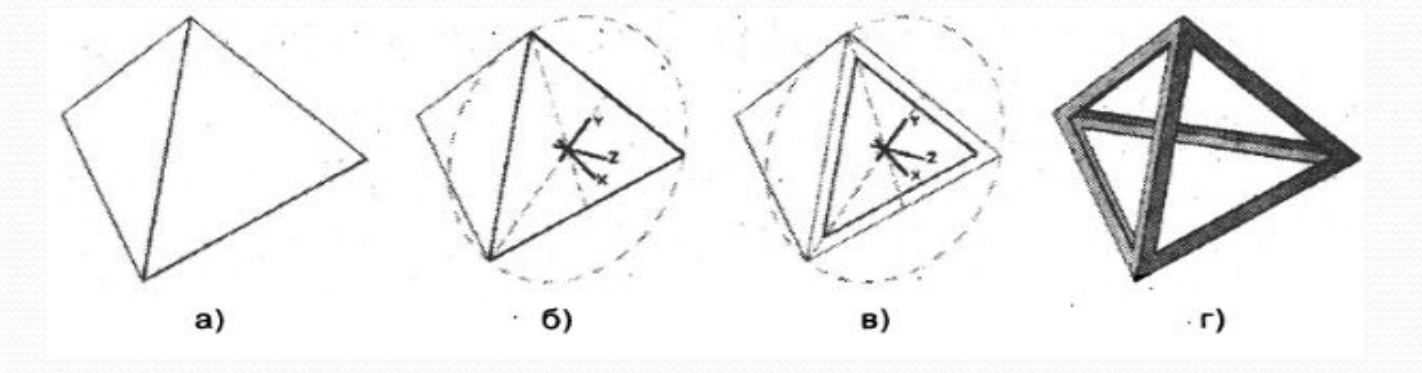

а) исходный объект, показан при установленном визуальном стиле скрытия линий заднего плана **3D Hide** (3D скрыть);

б) грань объекта с линейными примитивами (примитивы показаны штриховыми линиями), построенными с использованием **ДПСК.**

Плоскость **XY ДПСК** расположена в плоскости выделенной грани;

в) формирование равностороннего треугольника на грани объекта;

г) вид законченного объекта после применения **ДПСК** к остальным его граням и выполнения некоторых процедур моделирования. **27**

## **Средства обеспечения точности**

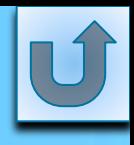

В процессе создания новых объектов рисунка в большинстве случаев требуется их привязка к ранее созданным объектам. Для указания точного положения на объектах используются объектные привязки, рабочие инструменты которых расположены на инструментальной панели **Object Snap** (Объектная привязка).

Для включения или отключения текущих режимов объектной привязки в строке состояния, необходимо нажать кнопку **Object Snap** (Объектная привязка), а для их задания выбрать пункт Settings (Режимы).

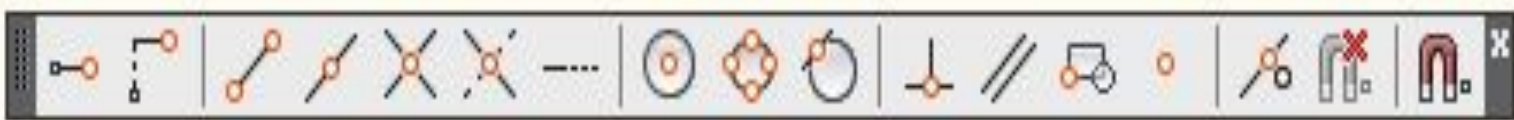

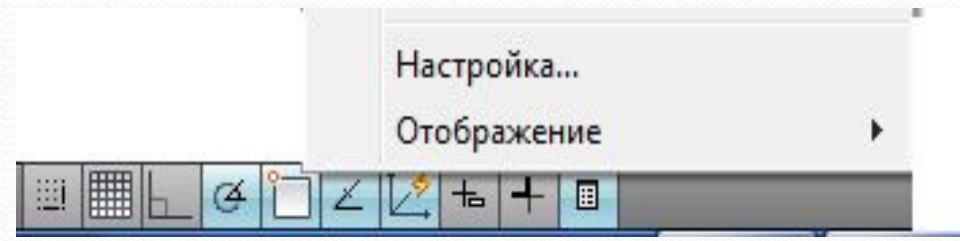

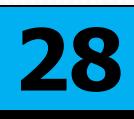

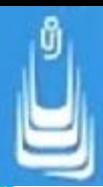

 $\Gamma$ **MH**  $\rightarrow$ **Tools** (Сервис)

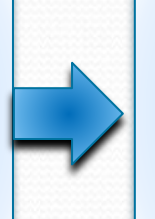

**Drafting Settings**  (Режимы рисования);

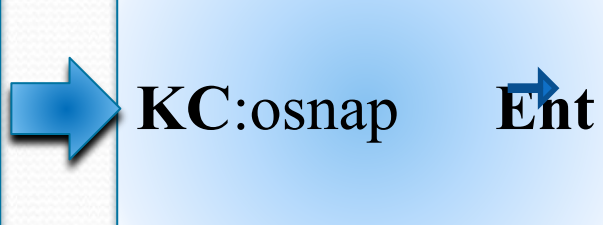

При выборе пункта **Settings** (Режимы) раскрывается **ДО Drafting Settings** (Режимы рисования), в котором на вкладке **Object Snap**  (Объектная привязка) устанавливаются текущие режимы

объектных привязок.

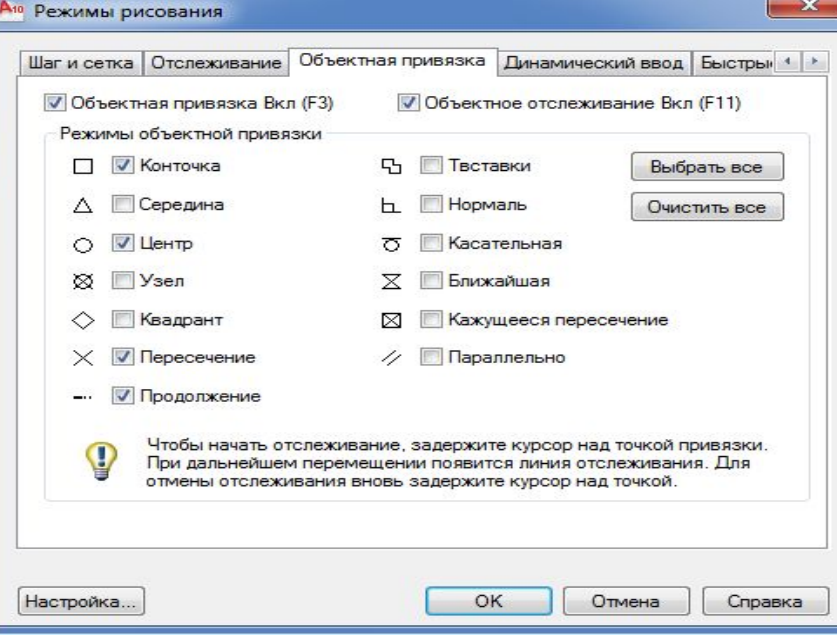

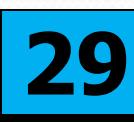

## **Измерения в 3D-пространстве**

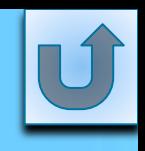

В процессе моделирования иногда возникает необходимость в получении информации о создаваемом (созданном) объекте. Для этой цели можно воспользоваться инструментами, расположенными на **ПИ Inquiry** (Сведения), доступ к которым также возможен при выборе опций из меню:

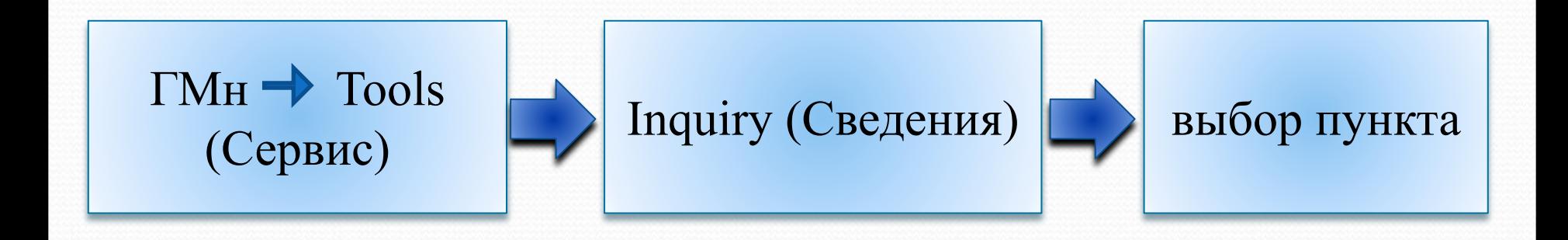

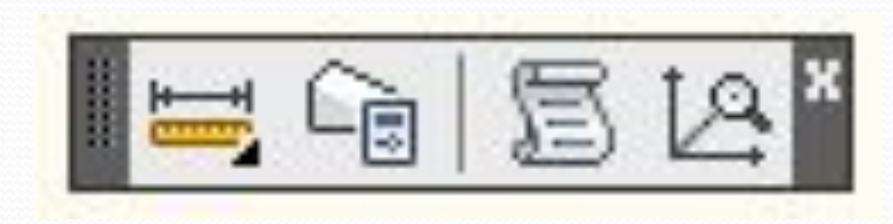

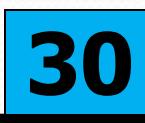

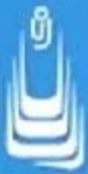

Техника работы с инструментами довольно проста: для получения требуемой информации необходимо активизировать соответствующий инструмент и выполнить предложенные действия по подсказкам **КС.**  Например, для определения ориентации объекта относительно рабочей плоскости **XY,** а также измерения длины его ребра, необходимо активизировать инструмент **Distance** (Расстояние) и указать две точки: **1** и **2.**

При измерении расстояний AutoCAD автоматически определяет значение угла в плоскости **XY** и значение угла от плоскости **XY.**  Справочная информация с полученными данными отображается в окне команд.

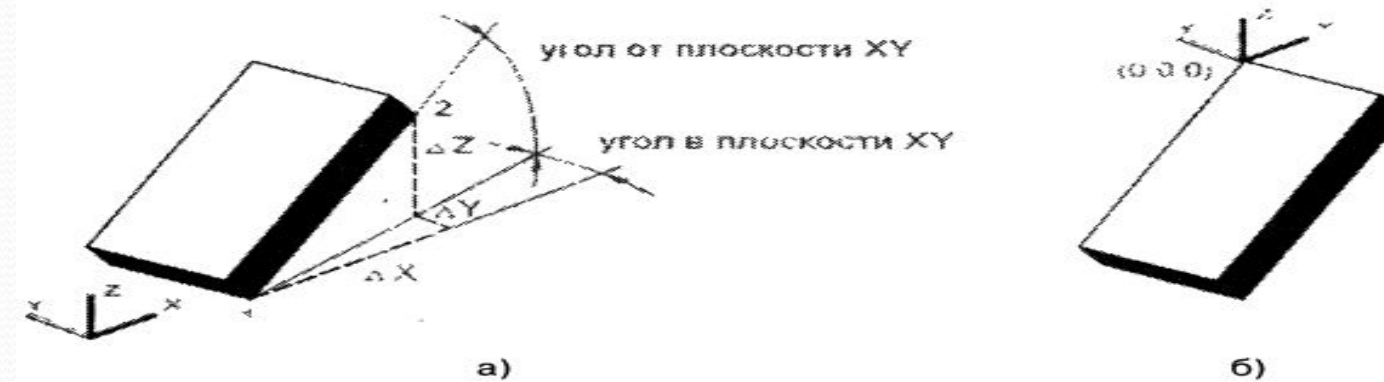

#### **Список сокращений**

- ДО диалоговое окно
- ПИ панель инструментов
- $\Gamma$ Мн главное меню
- $\cdot$ КМн контекстное меню
- •ЛКн левая кнопка мыши
- •ПКн правая кнопка мыши
- •КС командная строка

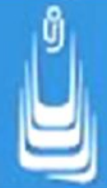

#### **В лекции № 5 рассмотрены следующие вопросы:**

- Краткие сведения о системах координат.
- Использование ПСК.
- ✔ ЗD-координаты в AutoCAD. Виды координат в 3D-моделировании. 3Dдекартовы координаты. 3D-цилиндрические координаты. 3D-сферические координаты. 3D-сферические координаты.
- ✔ Динамический ввод информации. Окно настройки динамического ввода.
- Параметры ввода с помощью мыши. Параметры ввода размеров.
- ✔ Управление ПСК. Стандартные и именованные ПСК. Окно ДО
- управление ПСК. Установка режимов ПСК. Знак ПСК.
- Динамическая система координат.
- Средства обеспечения точности.
- Измерения в 3D-пространстве.